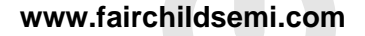

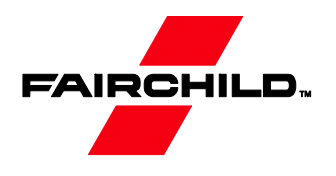

# **AN-8207 Fairchild** 的电机控制开发系统 **(MCDS)** 集成式开发环境 **(IDE)**

# 概括

"电机控制开发系统"(MCDS) 是 Fairchild 开发的一套 软件和硬件系统,用以促进电机控制应用的开发。其中 包括 MCDS 集成式开发环境 (IDE)、MCDS 编程套件 (FEBFCM8531DVK\_xxxx)、高级电机控制 (AMC) 库以 及可以单独购买的评估板 (FEBFCM8531\_B01H300A)。

本用户指南旨在说明如何利用 MCDS IDE 来开发电机应 用的固件。欲了解更多信息,请访问 *Fairchild* 网站: *http://www.fairchildsemi.com/applications/motorcontrol/solutions/bldc-pmsm-controller/.*

# 特性

MCDS IDE 具有下列功能:

- 项目管理
- 寄存器设置
- 代码生成器
- 编辑器
- 编译器接口
- 编程
- 调试
- 电机调试
- 配置 AMC 库

# 系统要求

MCDS IDE 需要以下配置:

- Microsoft<sup>®</sup> Windows<sup>®</sup> XP 或 Windows<sup>®</sup> 7
- 1 G 或以上 RAM
- 100 MB 硬盘空间
- USB 端口
- Keil µVision® 3 或更高(选配)
- SDCC 3 或更高 (选配)
- MCDS 编程工具包

# 开始使用

# 软件安装

请按照下列步骤在开发应用的电脑上安装 MCDS IDE 。

从以下地址下载 MCDS IDE 安装文件: *http://www.fairchildsemi.com/applications/motorcontrol/solutions/bldc-pmsm-controller/*

屏幕上出现 Welcome to the MCDS Setup Wizard (参见 图 1)。

1. 点击 **Next>** 继续(或点击 **Cancel** 退出)。

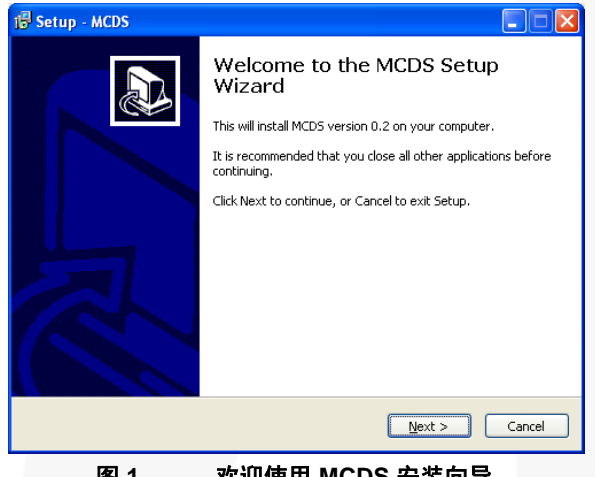

图 **1.** 欢迎使用 **MCDS** 安装向导

接受默认位置并点击 **Next>**(或点击 **Browse…** 在继续 操作之前更改安装位置)。

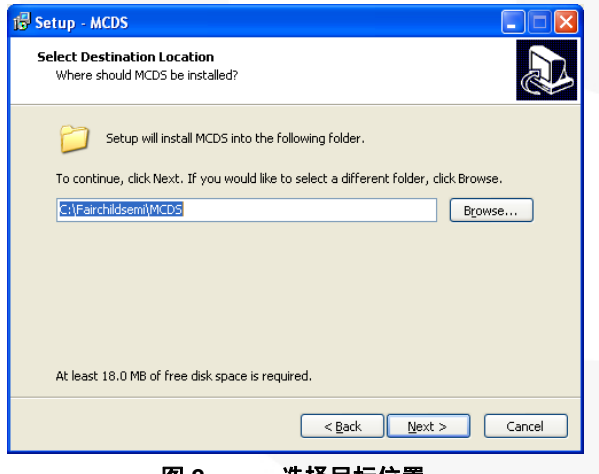

图 **2.** 选择目标位置

Windows® 开始菜单的默认文件夹是 "MCDS"。要使用 默认路径,点击 **Next>** 继续(或点击 **Browse...** 选择不 同文件夹)。

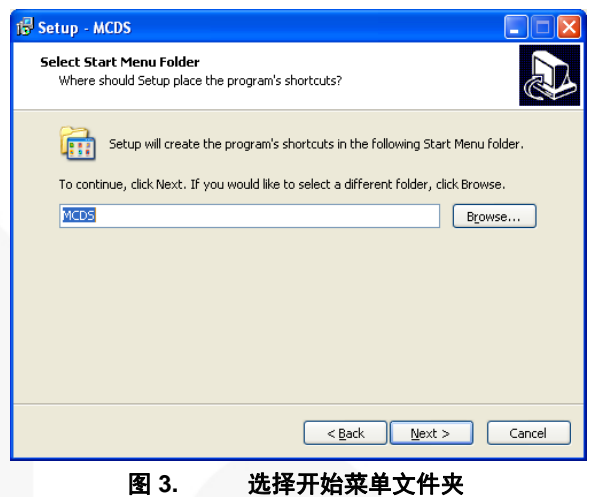

"Ready to Install" (参见图 4) 对话框出现时, 会显示多 个选择。如果选择正确,请点击 **Install** 继续(或点击 <**Back** 进行更改)。

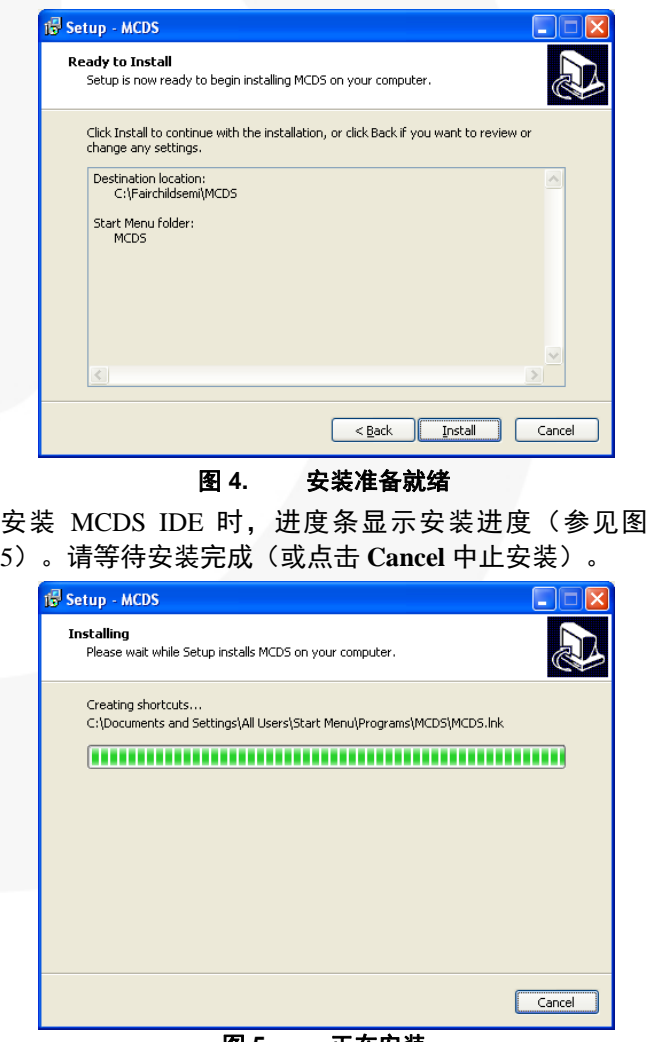

图 **5.** 正在安装

安装完 MCDS IDE 之后, 对话框中将出现两个选项(参 见图 6):**Install the MCDS Programming Kit USB Device Driver** 和 Setup **Debug mode of Keil C**. 建议两个 选项。

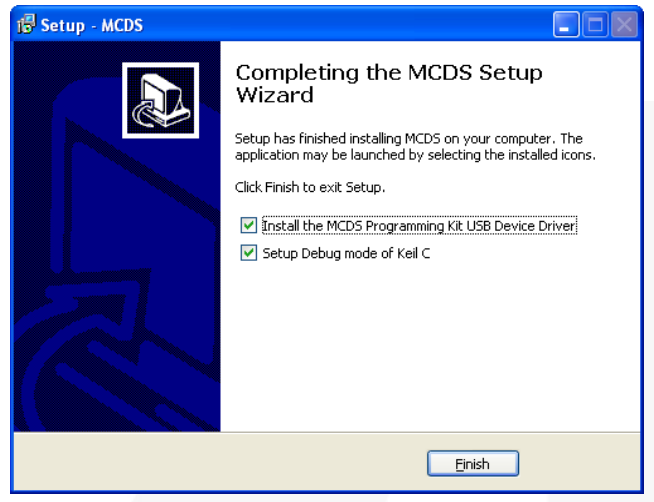

图 **6.** 完成 **MCDS** 安装向导

如果选择 **Install the MCDS Programming Kit USB Device Driver**, 将跳出 Silicon Laboratories 对话框(参 见图 7)。点击 **Install** 接受默认安装位置(或点击 "Change Install Location...", 选择不同的安装位置)。

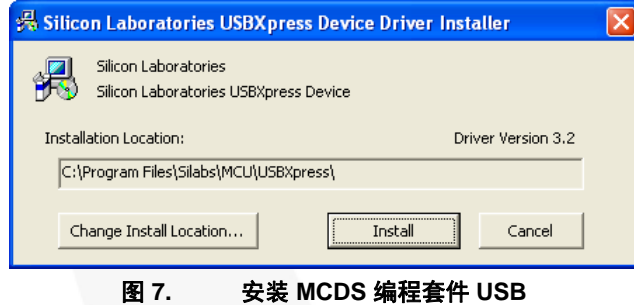

设备驱动器

出现 "Installation Complete" 信息后,点击 **OK**。

如果选择 **Setup Debug mode of Keil C** 选项,安装程序 将需要继续安装 Keil C 调试模式(如图 8 所示)。选择 正确版本的 Keil C uVision(3 或 4)并确定安装目录。 然后点击 **Start Setup**。

## 注意:

1. FairchildMCDS 支持 uVision 3 和 uVision 4。

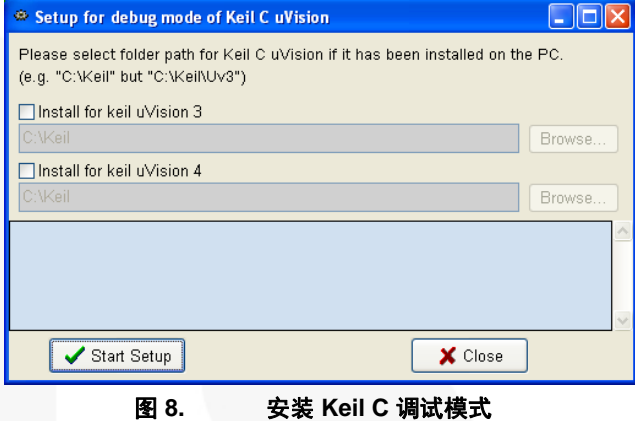

如果出现 "Setup completed" 信息,请点击 **OK**。

安装完成后,将在 **Start** 菜单中创建程序快捷方式。默 认目录是 **Start Program FilesMCDS**。MCDS IDE 的 默认文件夹和目录是:

#### **MCDS Main Program**

C:\Fairchildsemi\MCDS\MCDS.exe

**MCDS Programming Kit USB Device Driver Installer**  C:\Fairchildsemi\MCDS\MCDSKit\USBDriver\USBXpressInstaller.exe

**Installer of AGDI of uVision of Keil**  C:\Fairchildsemi\MCDS\MCDSKit\Setup.exe

### **Documentation**

C:\Fairchildsemi\MCDS\\DOC

#### 注意:

2. 如安装过程中未选择默认目录,则文件夹路径将不同。

# 开发流程

建议的开发流程如下:

# 创建项目

菜单:**Project New Project**

在项目设置窗口中,根据应用要求选择目标设备、 存储模型和 AMC 库。

# 配置寄存器

#### 菜单:**Device Registers Setting**

寄存器分成两部分:MCS®-51 和 MotorCtrl。设置寄 存器,包括定时器、中断、I/O 配置、看门狗、接 口、PWM、ADC/DAC 等等。

# 生成代码

菜单:**Device Generate Code** 

生成代码后,文件将显示在 "Project Workspace" 中 (参见下一节的 "Workspace"。源代码存储在项目所 在目录中。

# 使用电机调试工具

菜单:**Tools Tuning…**

MCDS IDE 提供了 MCDS 编程套件必须使用的电机 调试工具。为了获得更好的性能,应使用电机调试 工具优化相关参数。调试后的参数将映射到源代码 中。

# 查看**/**编辑源代码

双击 "Project Workspace" 中的文件名以打开相关文 件。查看寄存器设置并根据需要添加代码。

# 构建目标

菜单:**Project Build Target**

编译程序并生成编程文件。编译信息显示在 "Output Window" 中(参见图 10)。

# 程序

菜单:**ISP Programming…** 

编程之前,将 MCDS 编程套件连接至电脑和目标 板。使用编程功能在目标板的芯片上写入程序。

## 验证和调试

MCDS IDE 的内置调试器能够对 Keil C 和 SDCC 提 供在线和下线模拟功能。

MCDS 编程套件支持调试和验证的片上调试支持 (OCDS)。

# 查看

如果结果令人满意,则开发流程完成。如果不满 意,请使用电机调试功能来改进设计。

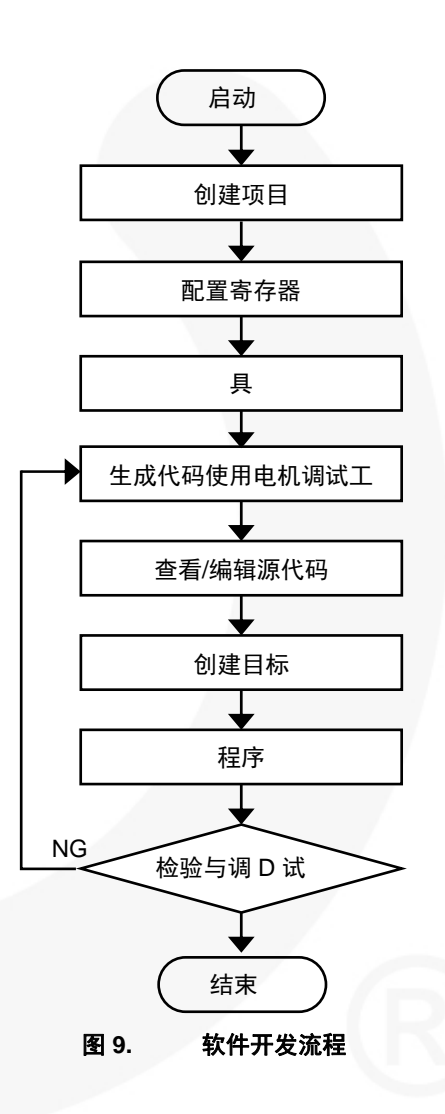

#### AN-8207 应用指南

# **MCDS IDE**

# 概述

MCDS IDE 是一款运行于 Microsoft Windows 上的软件 开发平台。该软件集成了多种功能,可帮助用户开发电 机应用。

支持的功能包括:

- 项目管理
- 寄存器设置
- 代码生成器
- 编辑器
- 编译器支持
- 编程
- 调试支持
- 电机调试
- 配置 AMC 库

# 工作区

MCDS IDE 的主窗口如图 10 所示。它分成三个区域: 项目工作区、查看/编辑工作区和输出窗口。

#### 项目工作区

在该工作区,可查看两种树状结构:寄存器设置和文 件。**Registers Setting** 选项包含树状结构的寄存器组。 用户可点击任意条目,相关寄存器设置即可在弹出窗口 打开,以便用户设置或更改寄存器。点击 **Files** 选项可 显示项目文件。在该视图中,用户可点击任意文件来打 开文件进行编辑。

## 查看**/**编辑工作区

该工作区的主要用途是显示所选芯片的框图和已打开的 项目文件。用户可点击此工作区上方的选项卡,在不同 的文件之间切换。在已打开文件窗口中,用户可使用内 置编辑器来编辑文件。

### 输出窗口

前一窗口显示 MCDS IDE 运行信息。后一窗口显示编译 /创建项目信息。点击 **Message** 选项或 **Build** 选项可显示 相应窗口。

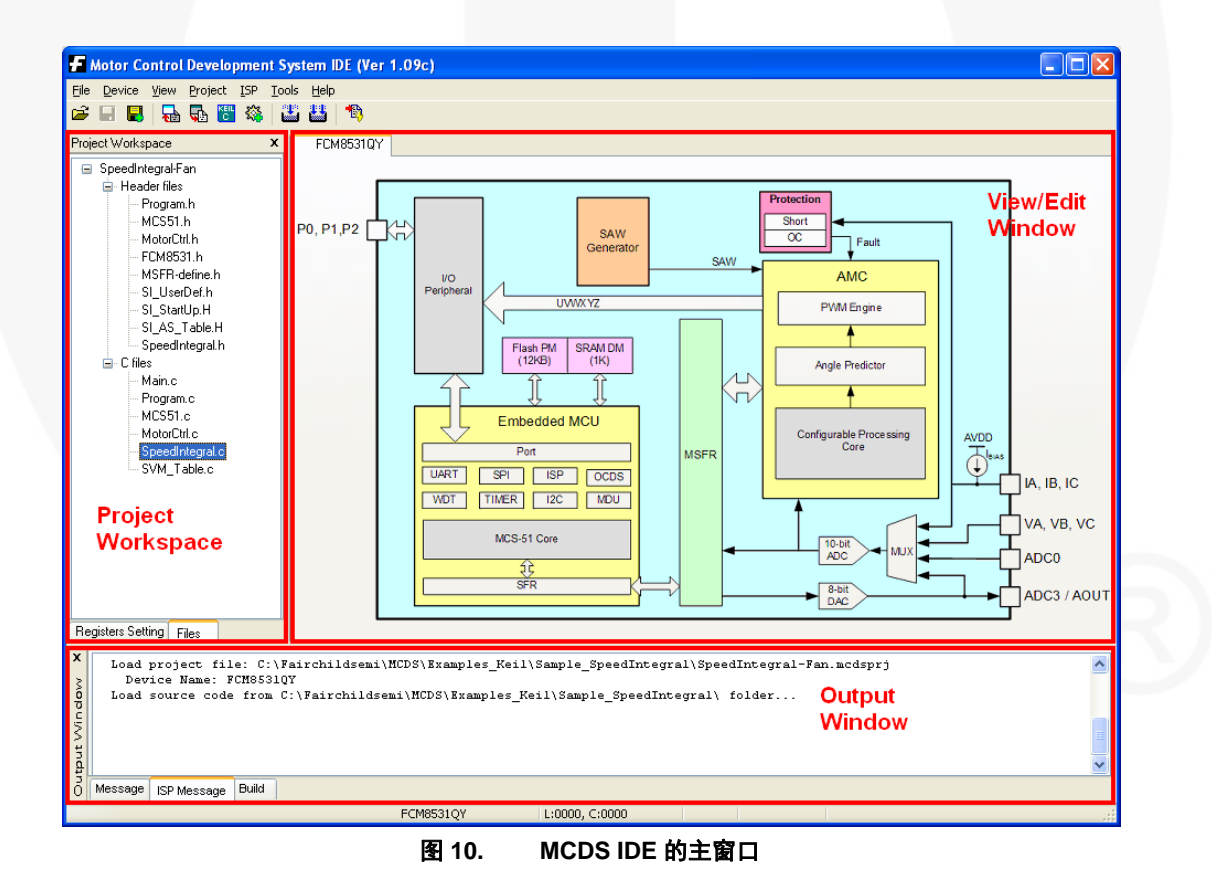

# 菜单

下表定义主界面上每个菜单提供的命令。

# 表 **1.** 文件菜单

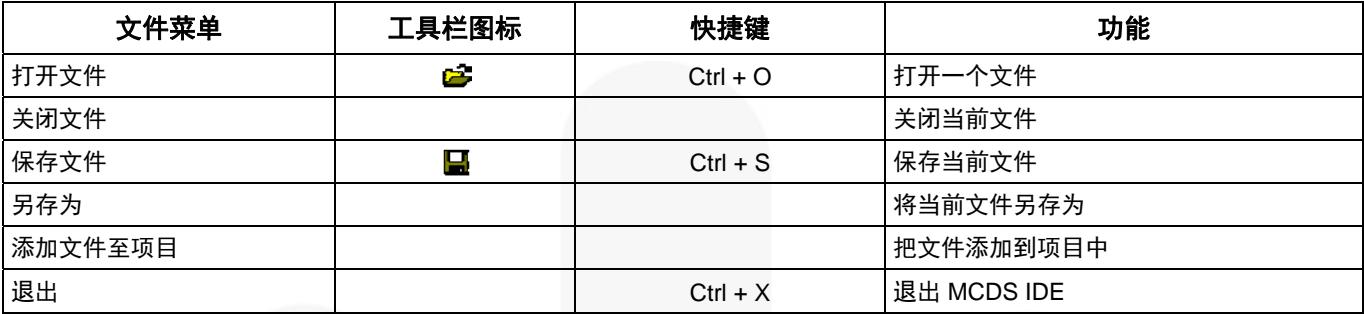

## 表 **2.** 设备菜单

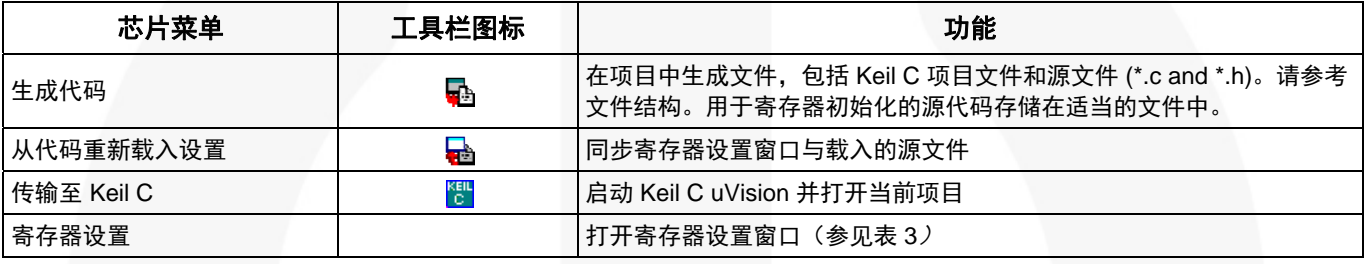

# 表 **3.** 寄存器设置子菜单

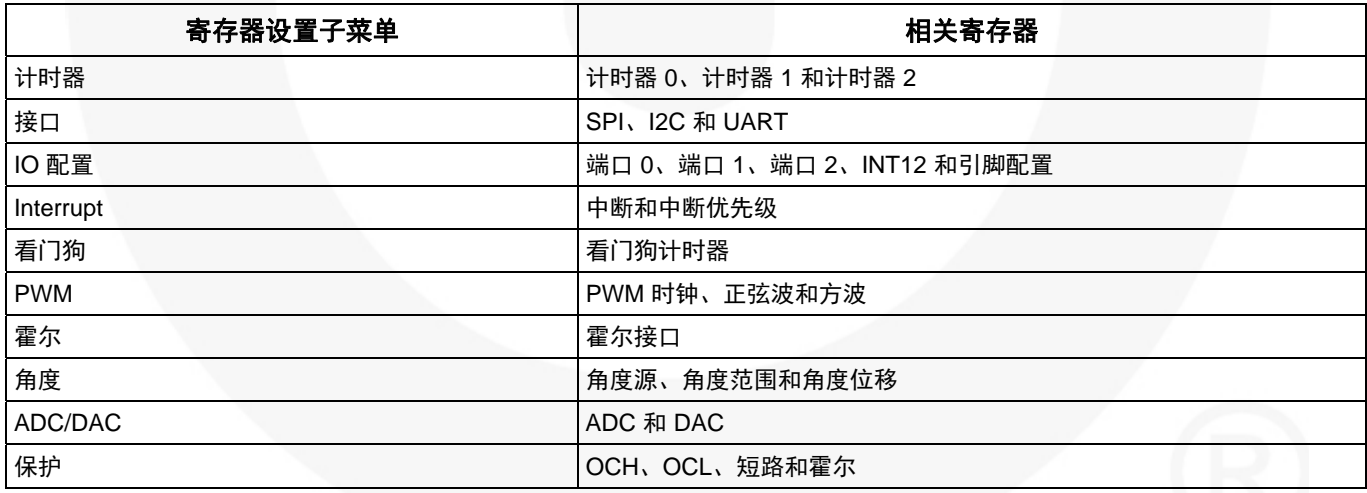

## 表 **4.** 查看菜单

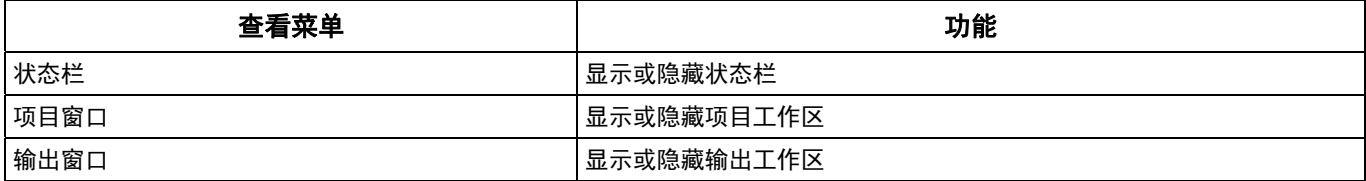

# 表 **5.** 项目菜单

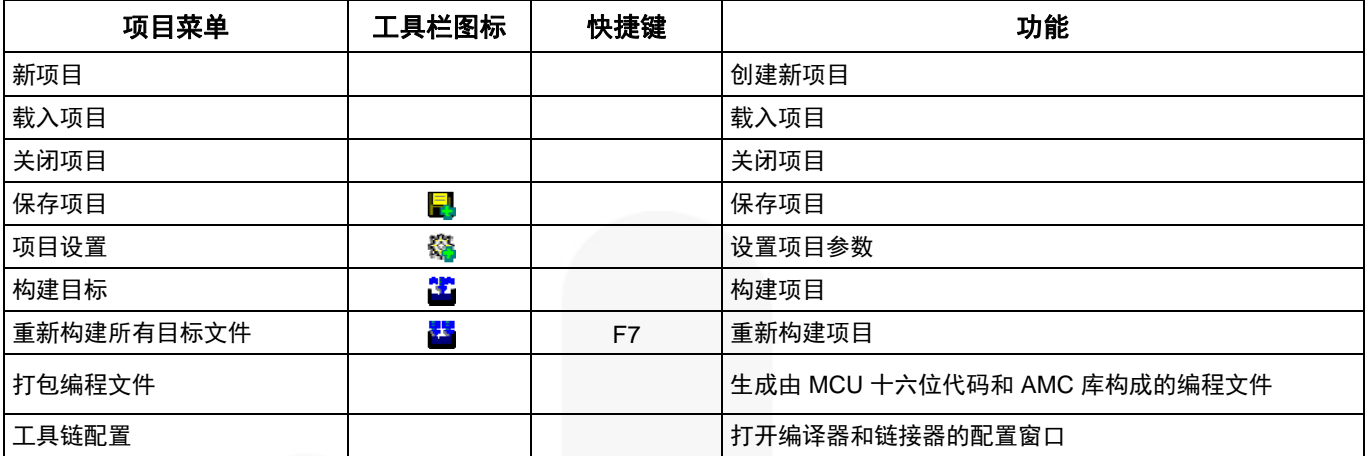

## 表 **6. ISP** 菜单

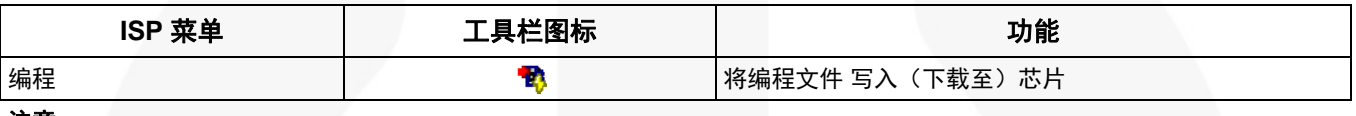

#### 注意:

3. 此功能需要 MCDS 编程套件。

## 表 **7.** 调试菜单

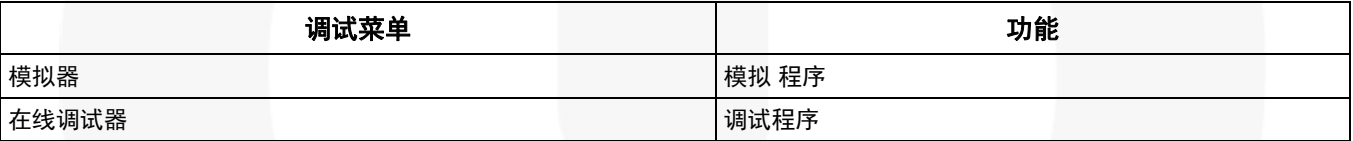

注意:

4. 此功能需要 MCDS 编程套件。

#### 表 **8.** 工具菜单

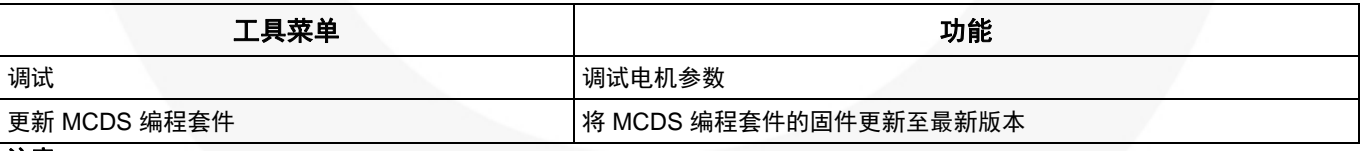

注意:

5. 此功能需要 MCDS 编程套件。

# 项目管理

项目管理的主要功能是协调芯片选择、AMC 库选择、 寄存器设置和项目文件。

- 项目设置 **S**:选择芯片、存储模型、 AMC 库等 等。
- 寄存器设置:寄存器设置窗口。
- 文件管理:管理项目的所有文件 (\*.c,\*.h)。用户可 在项目工作区的文件 选项卡中管理文件。

# 项目设置

#### 项目选项卡

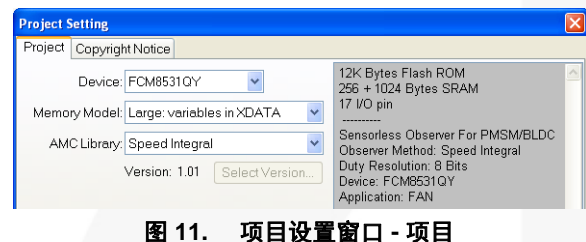

设备:从下拉菜单中选择用于项目的 Fairchild 芯片。如

果无设备可用,请从 Fairchild 下载最新的 MCDS IDE。

存储模型:可从下拉菜单中选择三种模型。

- 小:**DATA** 变量:小变量存储在 DATA 部分。
- 紧凑:**PDATA** 变量:紧凑变量存储在 PDATA 部 分。
- 大:**PDATA** 变量:大变量存储在 XDATA 部分。

AMC 库: 选择 AMC 库, 如霍尔接口、速度积分和滑 动模式。

#### 注意:

6. 关于 AMC 库的选择,请参考设备数据手册和 AMC 库用 户指南。

# 版权声明选项卡

在生成代码时,窗口的所有文本(参见图 12)被插入项 目每个文件 (\*.c and \*.h) 的开头。例如,用户可添加版 权声明信息或版本号。每个文件或项目均在页眉标注本 信息。

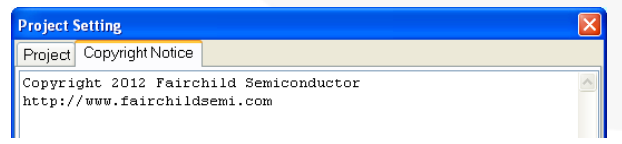

#### 图 **12.** 项目设置窗口 **-** 版权声明

### 寄存器设置

在项目工作区,可通过 **Registers Setting** 选项访问可编 辑寄存器的树状结构。**Registers Setting** 功能取决于所 选设备和 AMC 库。寄存器设置窗口是编辑和配置寄存 器的界面。关于所选器件寄存器的更多信息,请参考数 据手册和 AMC 库用户指南,网址: *http://www.fairchildsemi.com/applications/motorcontrol/solutions/bldc-pmsm-controller/*。

例如,图 13 以下是一个 Registers Setting 窗口。利用下 拉菜单、复选框、文本框等设置寄存器。代码生成后, 这些设置即存储在文件 (\*.c 和 \*.h)中。

重新载入项目时,寄存器设置窗口中的所有设置与项目 同步。

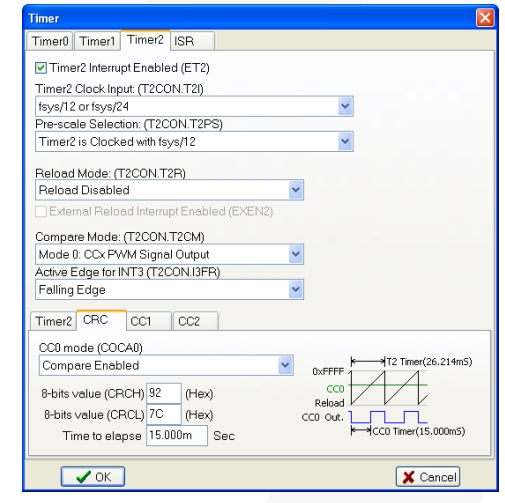

图 **13.** 寄存器设置 **–** 计时器 **2**

# 文件 管理

在项目工作区,通过 **Files** 选项可访问项目文 件的树状结构,以及打 开、添加和删除等文件 管理功能。双击文件名 打开文件。右键点击文 件名查看所选文件的可 用选项(如添加或删 除)。右键点击 C 文件 或页眉文件可添加文件 至项目。

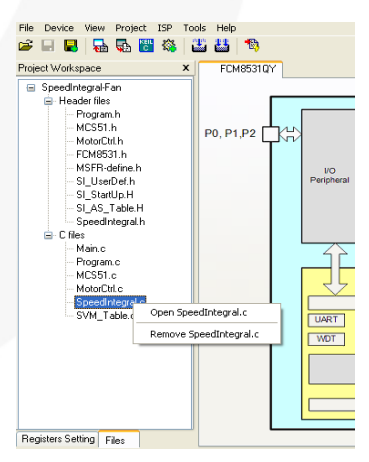

图 **14.** 文件管理

# 代码生成器

代码生成器的功能是将寄存器设置的配置转换为 C 代 码,并以预定义模式保存在项目的适当文件中 (\*.c, \*.h) 。C 代码存储在适当位置,用以启动寄存器,后跟 时序(参见图 15)。采用此模式,用户可专注于开发功 能以适合应用要求,而不用担心寄存器启动。

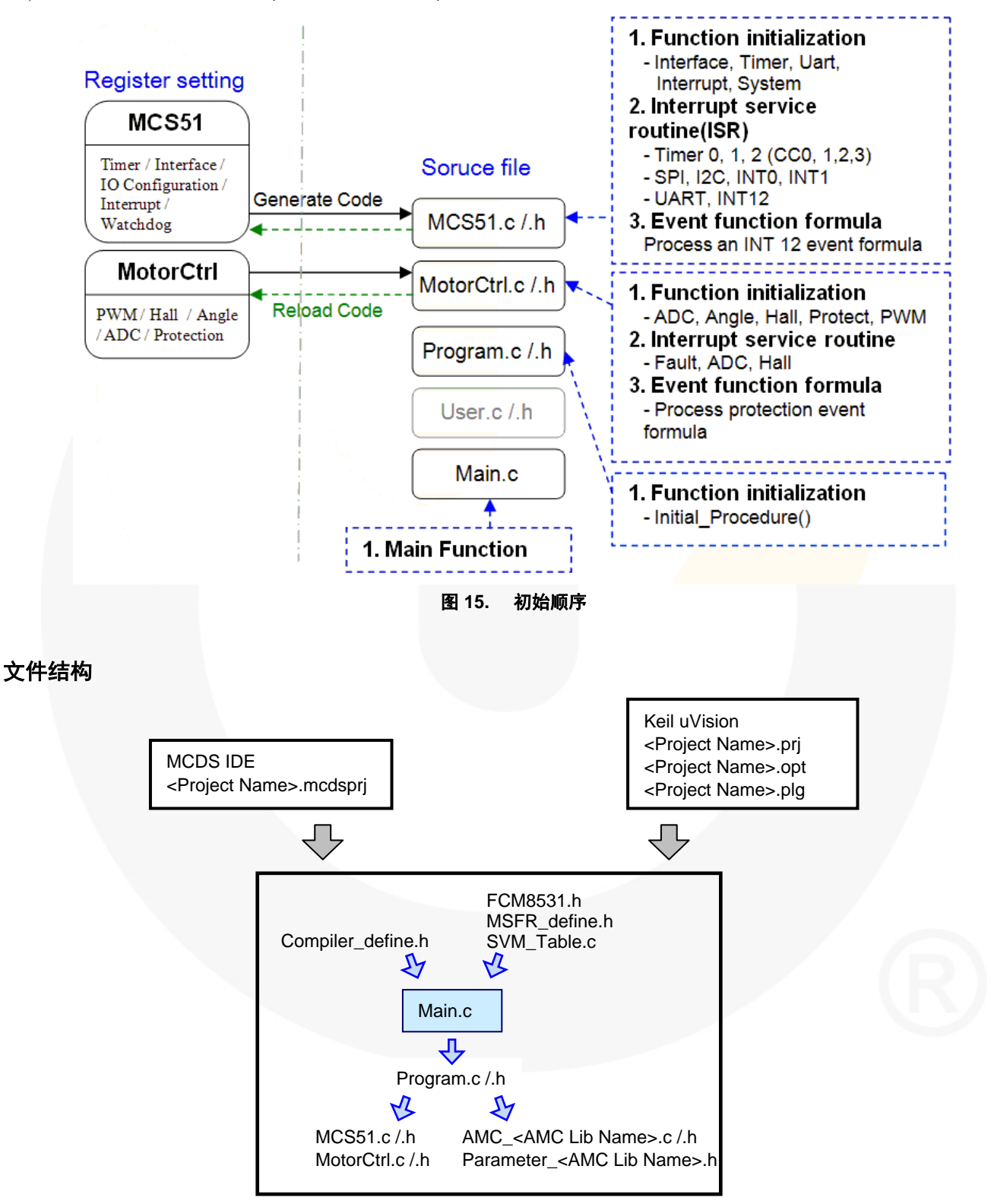

图 **16.** 文件结构

#### 文件结构(续)

图 16 是预定义模板的文件结构。所有关于 MCS-51 的 寄存器都存储在 *MCS51.c/.h* 中,电机控制相关寄存器存 储在 *MotorCtrl.c/.h*(详细说明如下)。

#### **Compiler\_define.h**

预定义常见数据结构、关键词和各种编译器的支持声 明。请参考编码提示。

#### **FCM8531.h**

预定义 FCM85xx SFR (特殊功能寄存器)名称和地址 映射。

#### **MSFR\_define.h**

预定义 FCM85xx 电机特殊功能寄存器 (MSFR) 名称和 地址映射。

#### **SVM\_Table.c**

预定义自定义正弦波 PWM 波形。

#### **Main.c:**

顶层初始化和主循环。

#### **Program.c /.h**

介于 *main.c* 和 *MCS51.c/MotorCtrl.c* 之间的中层文件。 链接 Initial\_Procedure ( ) 与 *MCS51.c* 和 *MotorCtrl.c* 内的 初始子例程。另外保留作为自定义代码。

#### **MCS51.c/.h:**

计时器、I 2 C、SPI、UART、I/O 配置、中断、看门狗计 时器和中断服务例程 (ISR) 的寄存器启动代码都在此文 件中。

#### **MotorCtrl.c/.h:**

PWM、角度、霍尔接口、ADC、DAC、保护、中断服 务例程 (ISR) 和 AMC 库的寄存器启动代码都在此文件 中。

#### **AMC\_<AMC Lib Name>.c/.h:**

MCU 和 AMC 与 AMC 初始步骤之间的通信。

#### 注意:

7. 文件名自版本 2.0 起更改,先前文件名是 <AMC Lib Name>.c/.h

#### **Parameter\_<AMC Lib Name>.h**

定义 AMC 库电机参数值。*请参考电机调试。* 

所有代码都以预定义模式存储。Fairchild 建议不要违反 任何规则,以防出现意外错误。

#### 注意:

8. 文件名自版本 2.0 起更改, 先前文件名是<AMC Library Parameters>.h

## 编译器设置

MCDS IDE 生成的所有代码支持各种编译器。

不同的编译器有不同的数据结构、关键词和声明。因 此,*Compiler-define.h* 预定义通用数据结构、关键词和 声明,以便所有编译器中统一。

MCDS IDE 当前支持 Keil C 和 SDCC 编译器。

```
#if defined SDCC
    // SDCC ‐ 小器件C编译器
#elif defined __C51__
    // Keil C51
```
#endif

#### 图 **17.** 条件编译指令

# 代码编辑器

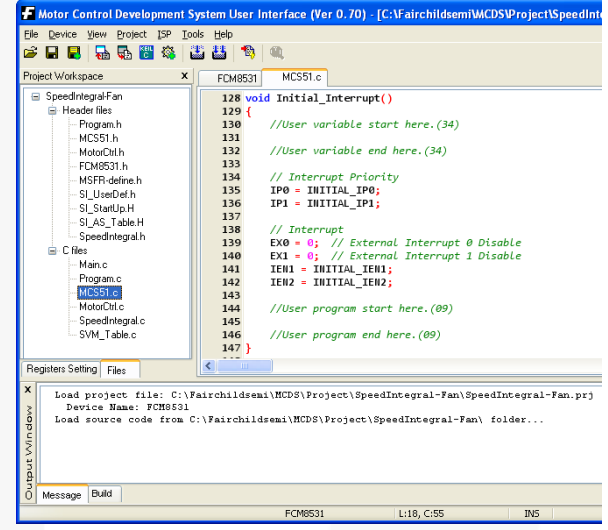

图 **18.** 代码编辑器

代码编辑器允许用户编辑源文件并支持保存、关闭、复 制、粘贴、剪切、查找、替换等功能。与任何商用编辑 器类似。额外功能如下:

- **行号:**在每行前显示行号。
- 突出显示编辑行:用不同背景颜色突出显示当前 行。
- 突出显示关键词:用不同字体颜色突出显示关键 词。

#### 预定义宏

MCDS IDE 预定义两个宏,用于访问 MSFR。宏的目的 是简化代码,使代码简练。宏存储在 *AMC.h* 文件中。

#define READ\_MSFR(addr, data) (MSFRADR = addr,  $data = MSFRDAT)$ 

#define WRITE\_MSFR(addr, data) (MSFRADR = addr,  $MSFRDATA = data$ 

更多详细信息,请参考*[AN-8204 — FCM8531 AMC](http://www.fairchildsemi.com/an/AN/AN-8204.pdf)* 库: 速度积分、*[AN-8205 — FCM8531 AMC](http://www.fairchildsemi.com/an/AN/AN-8205.pdf)* 库:霍尔接口和 *[AN-8206 — FCM8531 AMC](http://www.fairchildsemi.com/an/AN/AN-8206.pdf)* 库:滑动模式。

#### 编码提示

*Compiler-define.h* 文件预定义并运算:有符号/无符号的 8/16/32 位数据结构(参见图 19)。通过使用预定义并 运算,可直接访问不同的有效字节,而非耗时的转换 操 作(参见图 20)。

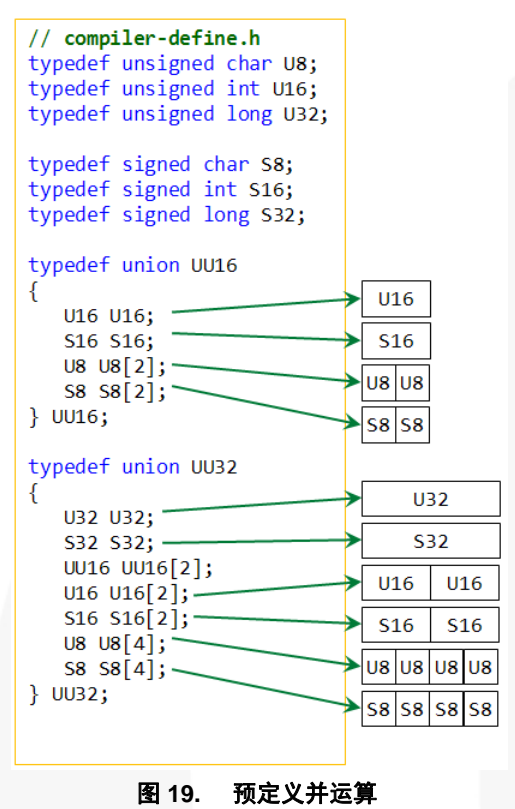

 $THO = (INITAL TO INTERVAL > 8)$  & 0xFF; TL0 = INITIAL\_T0\_INTERVAL & 0xFF;

### ◆ (代码可重写)

UU16 V;

V.U16 = INITIAL\_T0\_INTERVAL; TH0 = V.U8[b1]; TL0 = V.U8[b0];

#### 图 **20.** 重写示例

# 编码规则

图 21 "区域 A" 中的代码由代码生成器生成。指导原 则如下:

- 生成代码时,代码与寄存器设置窗口同步。
- 项目重新载入时,寄存器值被载入寄存器设置窗 口。
- Fairchild 建议在寄存器设置窗口更新寄存器值,而 非手动更改。

的"区域 B"保留用于客户代码。图 21 指导原则如 下:

- 请勿更改 "//User program start..." 和 "//User program end" 的备注。这些备注用于识别生成的代码和客户 代码。否则代码生成器无法正常运行,可能造成意 外错误。
- 客户代码存储在两者之间。
- 两者间的所有代码保持相同;重新生成代码时不做 更改。

```
void Initial_T0T1()
```
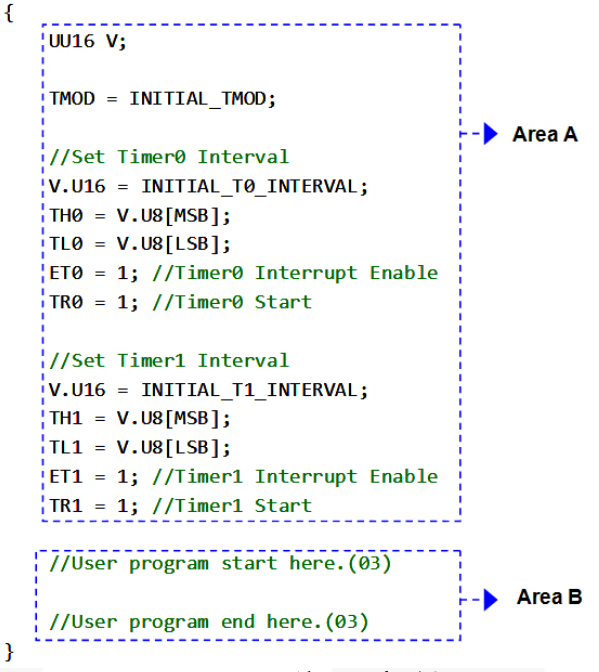

### 图 **21.** 编码原则示例

### 访问**MSFR**

访 问 MSFR 需要两条指令:第一条用于设置 MSFRADR,然后读取/写入 MSFRDAT。在 ISR 访问 MSFR 时,一旦两条指令之间出现中断便发生冲突。为 了避免冲突, Fairchild 建议在更改 MSFRADR 前, 先备 份 MSFRADR,并在 ISR 末端将其恢复,如图 22 所 示。

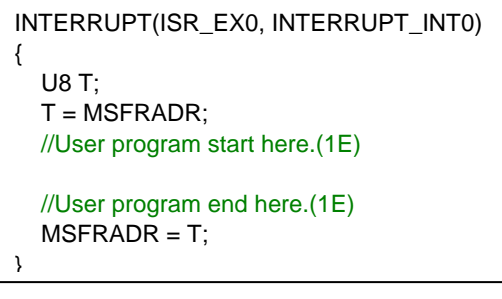

### 图 **22.** 在 **ISR** 中访问 **MSFR**

# 构建项目

工具链配置设置编译器选项和链接器选项。使用这些设 置,MCDS IDE 会在项目构建期间调用链接的第三方编 译器。

工具链配置通过菜单 **Project Toolchain Configuration...** 激活。

此窗口设置四个选项卡:装配器、编译器、链接器和转 换至十六进制。这些选项卡的内容取决于从下拉列表中 选择的构建供应商设置,说明如下。

## **Keil C** 构建供应商设置

在 **Assembler** 选项中,会指定两项设置:装配器及其选 项的可执行文件路径。

MCDS IDE 调用 *A51.exe*(指定完整路径)来装配项 目,采用命令行参数 "DB EP NOMOD51"。如果需要更 多选项,请点击 **Advanced...** 来修订选项。点击 **Default**  恢复原始选项。

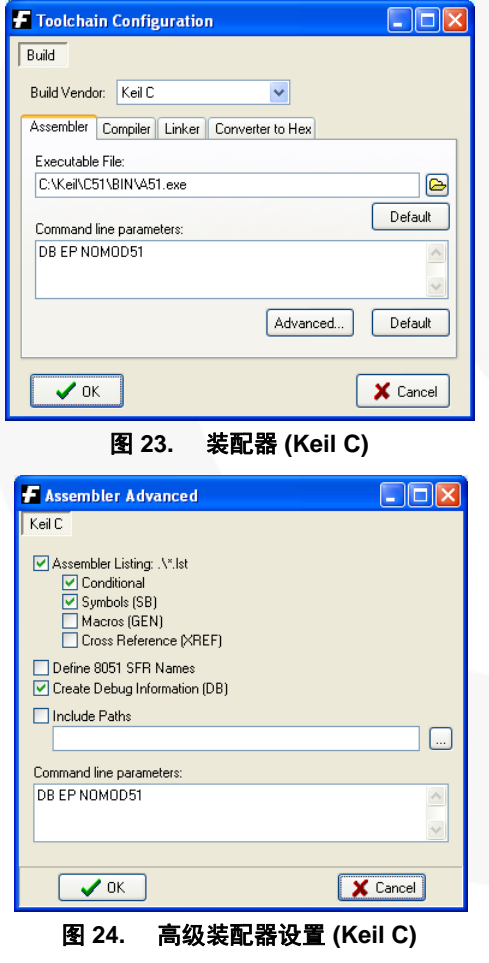

在 **Compiler** 选项中,MCDS IDE 调用 *C51.exe*(指定完 整路径)来编译项目,采用命令行参数 "DB OE BR"。 如果需要更多选项,请点击 **Advanced...** 来修订选项。 点击 **Default** 恢复原始选项。

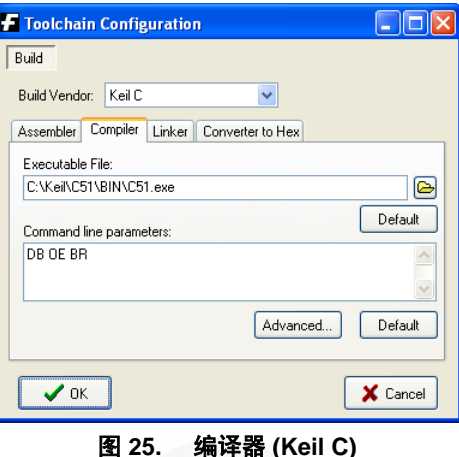

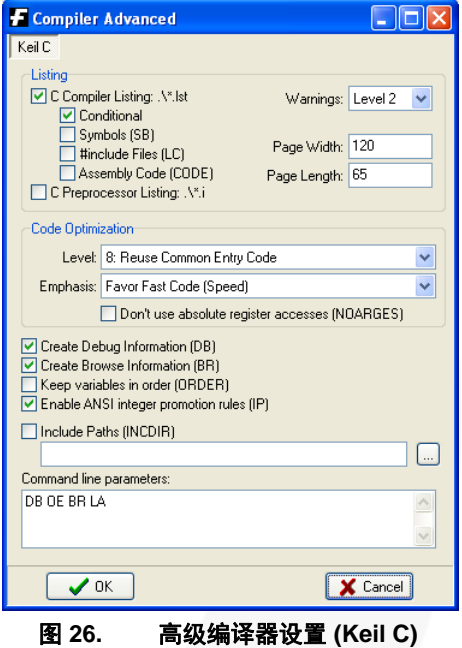

在**Linker**选项中,MCDS IDE 调用 *BL51.exe* (指定完整 路径)来链接项目,采用命令行参数 "RAMSIZE[256]" 。如果需要更多选项,请点击 **Advanced...** 来修订选项。点击 **Default** 恢复原始选项。

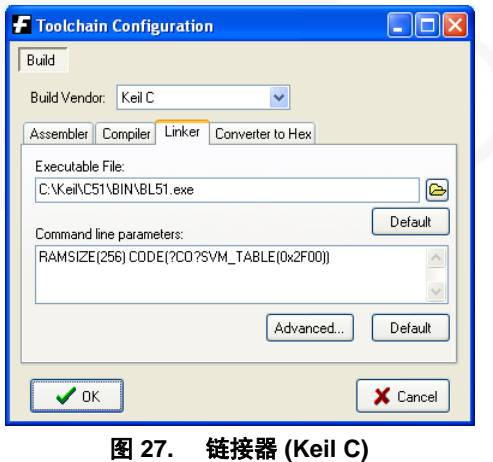

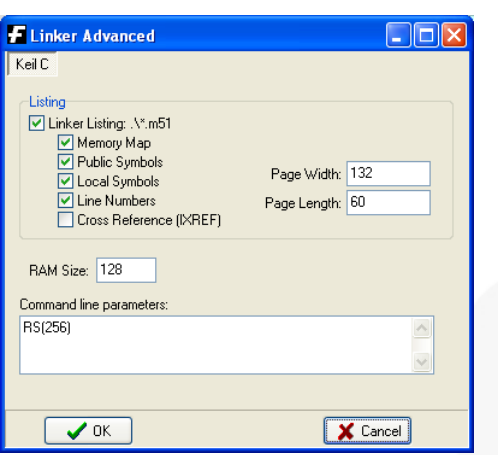

图 **28.** 高级链接器设置 **(Keil C)** 

最后的选项是 **Convert to Hex** 。 MCDS IDE 调 用 *OH51.exe* (指定完整路径),将上述结果转换为十六进 制文件。

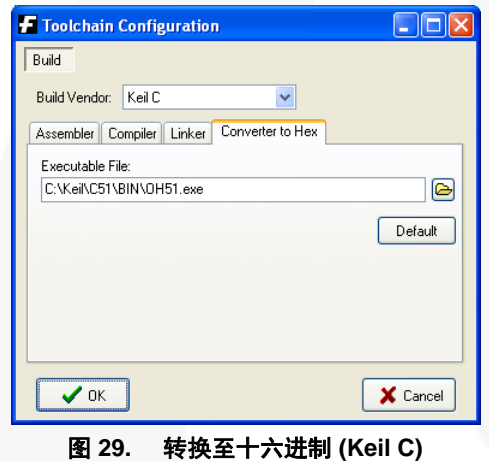

#### 注意:

9. 每个选项中的可执行文件应以完整文件名和目录指定路 径。

#### **SDCC** 构建供应商设置

SDCC 是一种开源免费编译器,可从免费软件资源网站 下载, 网址: http://sdcc.sourceforge.net/。MCDS IDE也 支持通过 SDCC 构建项目的接口。SDCC 示例如下。

在 **Compiler** 选项中,MCDS IDE 调用 *sdcc.exe*(指定完 整路径)来编译项目,采用命令行参数"-c -vc"。用户 可在命令行参数文本框中更改选项。

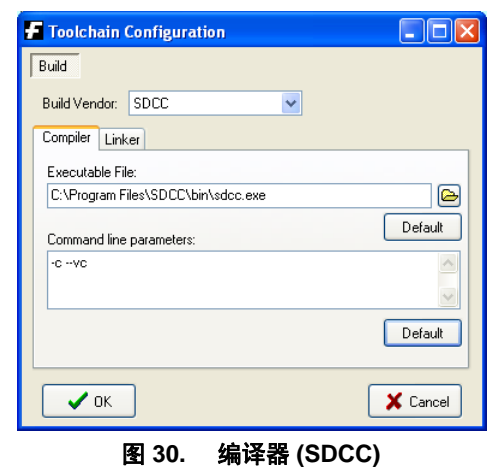

在 **Linker** 选项中,MCDS IDE 调用 *sdcc.exe*(指定完整 路径)来链接项目,采用命令行参数 "--vc --xram-size 1024 --code-size 0x3000"。用户可在命令行参数文本框 中更改选项。

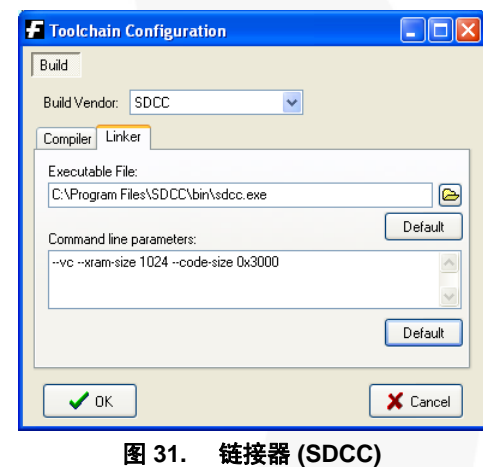

#### 注意:

10. 每个选项中的可执行文件应以完整文件名和目录指定路 径。

# 构建目标

可以下列方式构建项目: 从主菜单项目 → 构建目标, 点击 构建目标 按钮,或按下 **F7** 快捷键。

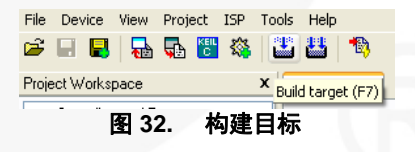

# 重新构建所有目标文件

两种方法:从主菜单选择 **Project Rebuild all target**  files, 或点击 Rebuild all target files 按钮, 如下图所示

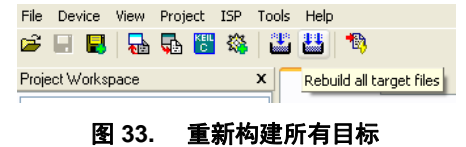

 $\bullet$ 

# 编程

编程功能是将编码写入设备闪存的方法之一。编程前, MCDS 编程套件必须连接到个人电脑以及目标板。

请参考段落 **MCDS** 编程套件**/**连接(附录中),以及段 落入门**/**软件安装。

# 编程文件 **(\*.burn)**

编程功能将用户代码和 AMC 库写入芯片闪存。系统会 要求用户将代码和 AMC 库打包为单个输出文件,扩展 名为".burn", 这是 Fairchild 的专有数据文件, 不能更 改。从主菜单中选择 **Project Pack the Programming Files** 来自动完成转换。

# 设备编程

选择 **ISP Programming...** 或点击 **Programming...** 开 始设备编程。编程窗口(参见图 34)出现。编程文件的 文件名显示在编程文件的文本框中。单击 browse button"**...**",选择另一个文件。点击 "**Programming**" 开 始将文件写入芯片。

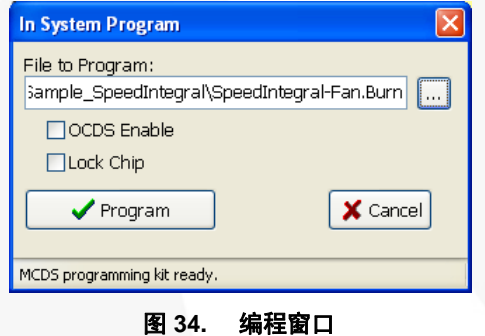

点击 "**Programming**" 按钮后,会出现一个显示进度的 窗口(参见图 35)。请等待… 不要关闭窗口,直至编 程完成。

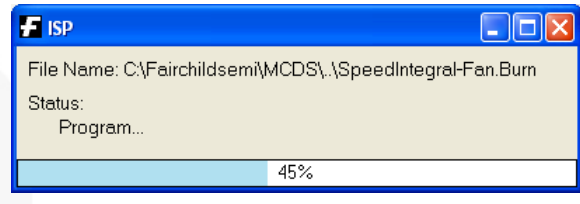

图 **35.** 编程进度

# 调试

MCDS IDE 调试器为 Keil C 和 SDCC 提供在线调试和线 下模拟功能。

调试器的主窗口(参见图 36)支持运行、停止、步骤、 跨过、进入、运行至光标位置、重置 CPU、中断点、观 察、查看等功能。

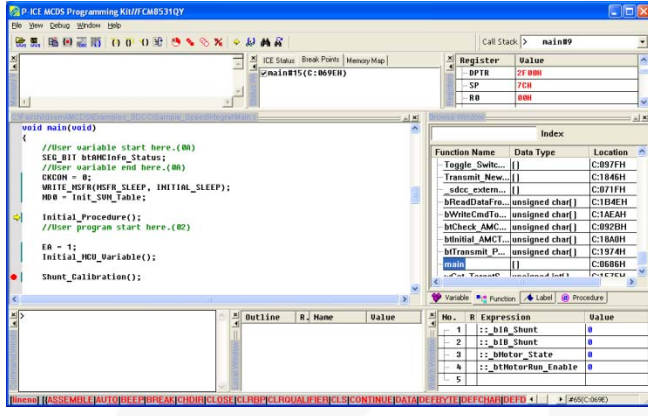

图 **36.** 调试器

执行在线调试需要两部分:MCDS 编程套件和目标板。 通过 USB 端口来连接个人电脑和 MCDS 编程套件。 MCDS 编程套件和目标板由带式线缆通过片上调试支持 (OCDS) 接口连接 。USB 设备驱动器应安装在电脑上, 且所选芯片必须支持 OCDS 功能。

请参考段落 **MCDS** 编程套件**/**连接(附录中)和段落入 门**/**软件安装。

# 调试器支持 **Keil C**

为确保调试器正常工作,请尽可能将代码优化等级设 低。较低的代码优化可减少源代码和设备代码之间的不 一致。如需修改,从 **Keil C uVision** 主菜单选择 **Project…** Options for Target...。点击 **C51** 选项,将代码 优化等级改为零(参见图 37)。

要在输出文件时包含用于调试的必要信息,需要启用调 试信息的另一选项。设置此选项的方法如下:从 **Keil C uVision** 主菜单选择 Project…Options for Target...。点 击 **Output** 选项,显示的窗口如图 38 所示,然后启用该 窗口。

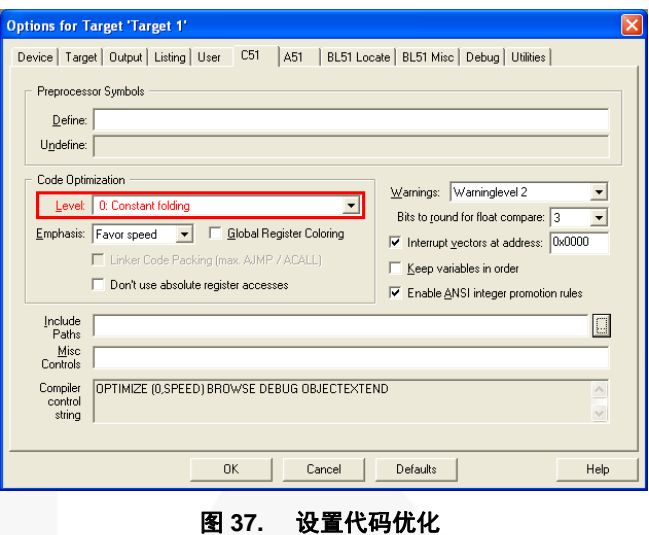

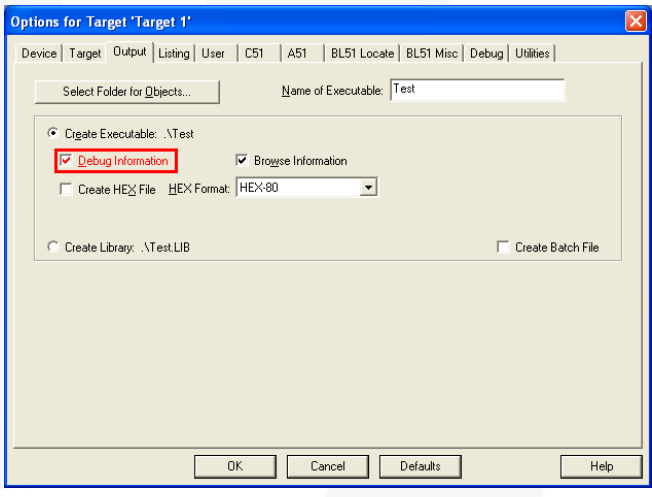

图 **38.** 启用调试信息

# 调试器支持 **SDCC**

SDCC 链接器创建用于调试的符号文件 (.cdb) 和程序代 码文件 (.ihx)。验证这些文件是否存在,以及是否在相 同目录下。

建议在编译源文件时将代码优化等级降至最低并添加下 列选项:

--调试 --无感应 --无覆盖

# **Keil** 调试器

MCDS IDE 也为 Keil C µVision*®* 提供调试接口。使用 Keil 调试功能之前,请确保已在电脑上安装了 Keil C µVision,并根据下列指令来设置调试器选项。

# **Keil C µVision®** 调试模式设置

从 Keil C uVision 主菜单设置选项:**} Project Options for Target'...'** 。当 **Debug** 选项激活后,会显示调试选 项的页面。在右侧, 选择"使用: "然后从下拉菜单选 择 **Fairchild MCDS Programming Kit Driver**。

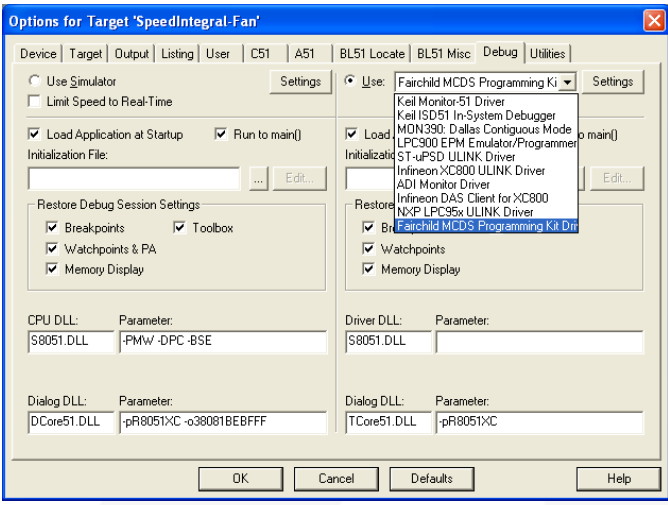

图 **39.** 设置调试工具

点击 **Settings** 进入 MCDS 编程套件设置 窗口。选择 Cache Code 选项, 如图 40 所示。

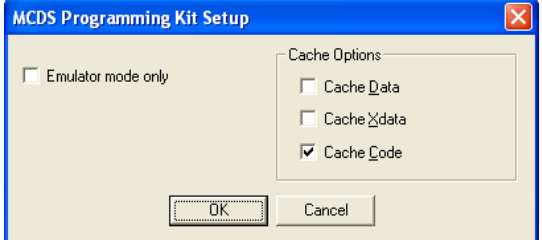

图 **40. MCDS** 编程套件设置

# 使用 **Keil C µVision®** 的 **Fairchild** 芯片

选择 **Fairchild MCDS Programming Kit Driver** 之后, 即可使用 Fairchild 芯片数据库,可从 **Device** 选项里选 择。点击 **Device** 选项,然后选择 **Database** 下拉菜单 (参见 图 41)。从列表中选择目标芯片然后按 **OK**。

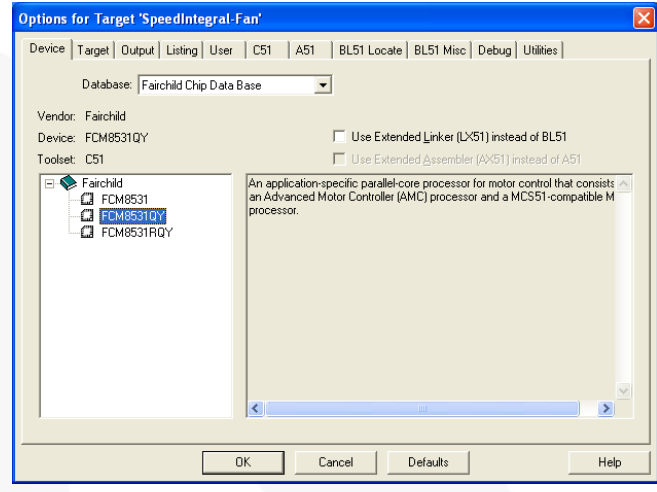

图 **41.** 选择 **Fairchild** 芯片数据库

# 在 **Keil C µVision** 中调试

返回主窗口,并从主菜单点击 **Debug Start/Stop Debug Session, 进入调试模式, 如图 42 所示。** 

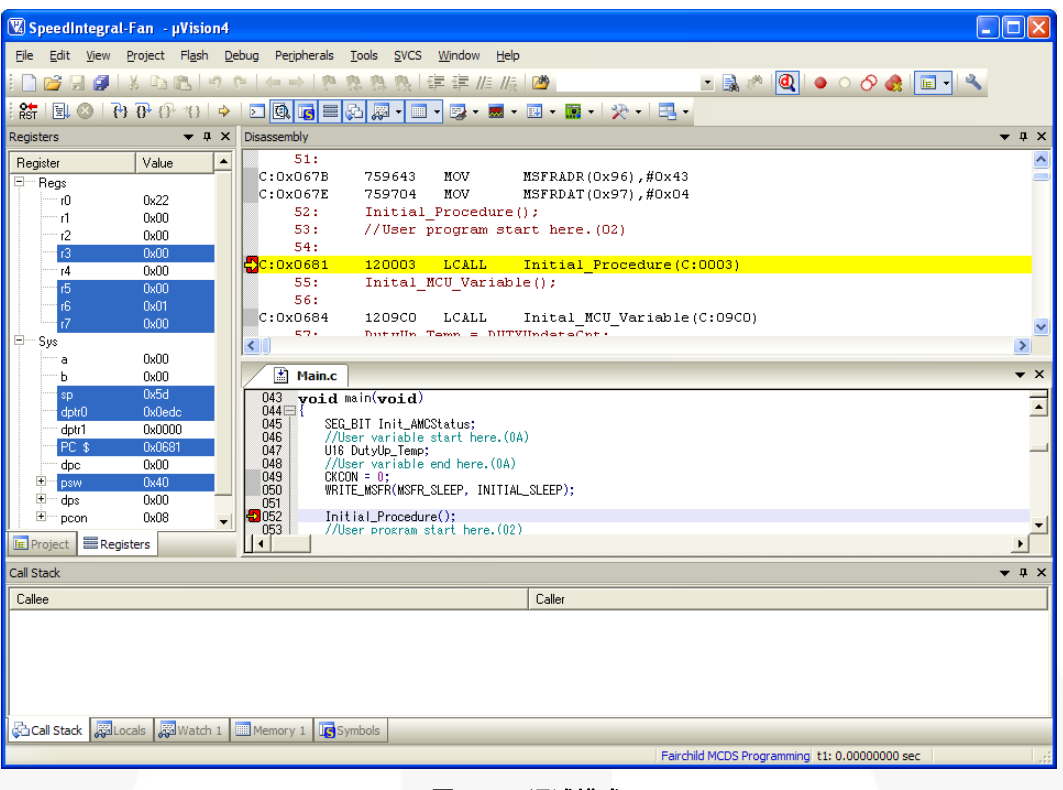

图 **42.** 调试模式

# 调试器的故障排除

如果调试器不能正常运转,根据下列步骤来解决问题。

- 检查 USB 设备驱动器是否正确安装或重新安装。请 参考"软件安装"来安装 *USB* 设备驱动器。
- 检查电缆是否连接正确。关闭目标板电源,将 MCDS 编程套件的带式电缆连接到目标板, 然后将 USB 电缆连接至电脑。请参考"*MCDS* 编程套件" 来连接电缆。
- 打开目标板电源。
- 编程时启用 "OCDS Enable" 选项(系统程序中)。
- 禁用看门狗计时器。

如果使用的是 Keil 调试器,请检查下列项之一。

- 检查项目是否正确打开,或者在 Keil C uVision 中 重新打开项目,方法如下:选择 **Project Open Project**,然后选择正确的项目。也可以使用 MCDS IDE 的"转换至 Keil C"功能。
- 检查调试模式设置是否正确。请参考"调试模式设 置",并使用 *Fairchild* 芯片( *Keil C uVision*)来设 置调试模式。
- 检查 "Keil C 调试模式"是否安装正确或重新安 装。请参考"软件安装"来安装 *Keil C* 调试模式。
- 请参考 *Keil C uVision* 的用户指南来运行调试器。

# 附录:

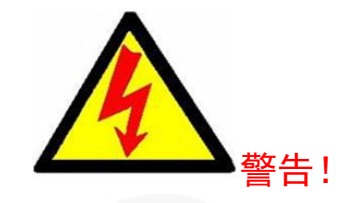

# 安全预防措施

在接通 FEBFCM8531\_B01H300A 评估板的电源之前, 所有人员必须阅读并了解安全预防 措施和电源开关程序。

FEBFCM8531\_B01H300A 评估板在可危级生命的高电压下运行,并具有存储大量电荷的 大电解电容。意外触电可能导致实验室设备损坏,甚至可能危级生命。请在接触和操作此 板时格外小心。请始终遵守实验室安全预防措施,包括:

- 在将工作电压施加到电路板上之前,连接的所有电脑和测量设备都必须与交流市电 绝缘。或者,电路板的交流/直流电源应相互绝缘。
- 在此电路板上使用示波器时,应与交流电线绝缘。或者,可使用高压 (700 V+) 绝 缘探针。
- 工作台表面应保持整洁,无任何导电材料。
- 开启开关接通交流电源时,需谨慎。
- 存在交流线路电压时,千万不可探测或移动板上的探针。
- 确保大电容已放电,然后再断开交流电机和 MCU。方法之一是当电机仍在运行时 (且 MCU 已启用),切断主电源。这时电机会使输出电容放电,然后便可安全断 开模块连接。

注意:请注意,即使通过外部供电将交流市电与电脑绝缘,也需要通过 *LAN*、*VGA* 接 地,或者使用其它方式连接至外设。

# **MCDS** 编程工具包

# 概述

MCDS 编程套件支持两项功能:系统内编程 (ISP) 和片 上调试支持 (OCDS)。框图在图 43 中显示。

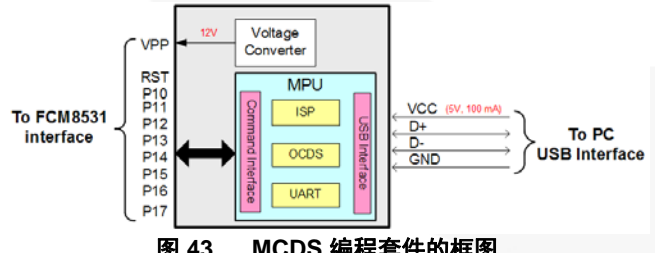

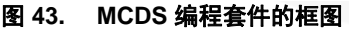

### 连接

MCDS 编程套件包括 MCDS 编程套件的 PCB 和两条电 缆:一条 USB 电缆和一条扁平电缆。USB 电缆用于连 接电脑和 MCDS 编程套件, 扁平电缆用于连接 MCDS 编程套件和目标板。连接如图 44 所示。

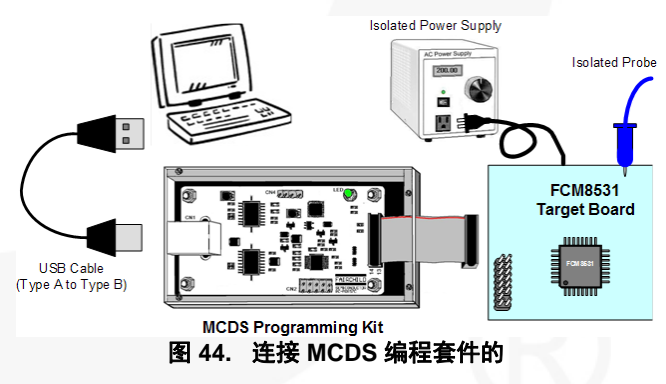

# **ISP** 引脚分配

为了支持 ISP, 表 9 中突出显示的引脚是必需的, 并且 必须连接到目标板芯片上相应的引脚。

#### 表 **9. ISP** 引脚

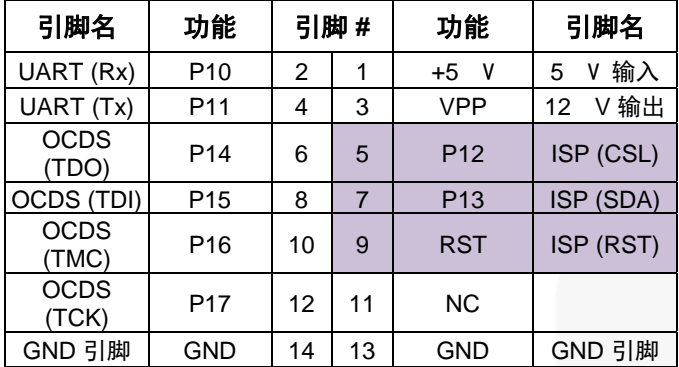

# **OCDS** 引脚分配

为了支持 OCDS, 表 10 中突出显示的引脚是必需的, 并且必须连接到目标板芯片上相应的引脚。

## 表 **10. OCDS** 引脚

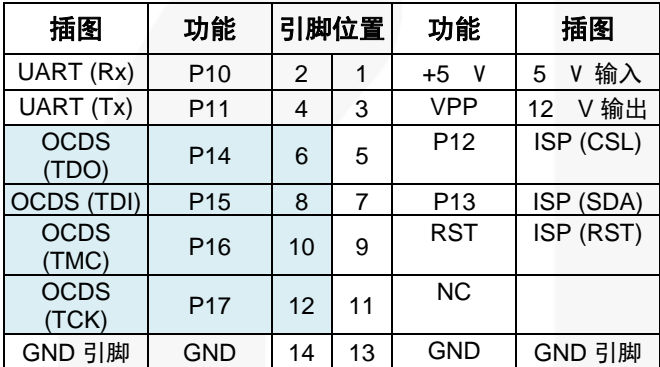

# 更新 **MCDS** 编程套件

在 ISP 编程之前, MCDS IDE 会检查 MCDS 编程套件的 固件版本。如果不是最新版本,MCDS IDE 将自动更新 它。如需手动更新,请点击 **ISP** 更新 **MCDS** 编程套 件,激活该功能。

# 固件示例

Fairchild 提供多个代码示例,用于电机应用。它们位于 安装时指定的目录下的 "Examples" 子目录。

代码示例是采用评估板为具体应用开发的,包括使用 AMC 库时可用的技术。

请访问 *Fairchild* 网站来下载 *MCDS IDE* 的最新示例。

# 电机调试

Fairchild 为 AMC 库提供电机调谐工具。可通过电机调 试工具来调谐参数,帮助您改进性能。请参考"*AMC*  库用户指南"(应用指南 *AN-8204*、*AN-8205* 和 *AN-8206*)。

# 相关资源

*FCM8531 —* 嵌入式 *MCU* 和可配置三相 *PMSM / BLDC* 电机控制器

- *AN-8202 FCM8531* 用户手册(硬件说明)
- *AN-8203 FCM8531* 用户手册(指令集)
- *AN-8204 FCM8531 AMC* 库:速度积分
- *AN-8205 FCM8531 AMC* 库:
- *AN-8206 FCM8531 AMC* 库:滑动模式

#### DISCI AIMER

FAIRCHILD SEMICONDUCTOR RESERVES THE RIGHT TO MAKE CHANGES WITHOUT FURTHER NOTICE TO ANY PRODUCTS HEREIN TO IMPROVE RELIABILITY, FUNCTION, OR DESIGN. FAIRCHILD DOES NOT ASSUME ANY LIABILITY ARISING OUT OF THE APPLICATION OR USE OF ANY PRODUCT OR CIRCUIT DESCRIBED HEREIN; NEITHER DOES IT CONVEY ANY LICENSE UNDER ITS PATENT RIGHTS, NOR THE RIGHTS OF OTHERS.

#### LIFE SUPPORT POLICY

FAIRCHILD'S PRODUCTS ARE NOT AUTHORIZED FOR USE AS CRITICAL COMPONENTS IN LIFE SUPPORT DEVICES OR SYSTEMS WITHOUT THE EXPRESS WRITTEN APPROVAL OF THE PRESIDENT OF FAIRCHILD SEMICONDUCTOR CORPORATION. As used herein:

- 1. Life support devices or systems are devices or systems which,  $(a)$  are intended for surgical implant into the body, or (b) support or sustain life,  $\alpha$  (c) whose failure to perform when properly used in accordance with instructions for use provided in the labeling, can be reasonably expected to result in significant injury to the user.
- 2. A critical component is any component of a life support device or system whose failure to perform can be reasonably expected to cause the failure of the life support device or system, or to affect its safety or effectiveness.